#### Example: Creating a customer satisfaction Add-ons

## survey

This example shows how to create a customer satisfaction survey which displays different form elements depending on how the visitor answers. The survey is for a coffee shop that wants to know what their customers like, and don't like, about their services.

The form contains three steps. The first steps collects basic personal information (name and email address), the second step is for collecting customer opinions, and in the third step, a visitor can participate in a photo challenge by uploading a photo taken at the coffee shop.

In the second step, which collects customer opinions, some form elements are dependent on another form element. This means that if a visitor answers "Food" to the question "What's your favorite thing about the Coffee House?", an additional question is displayed. The additional question "Which food you like in particular?" is not displayed if the visitor picks "Staff", "Ambiance", or "Drinks" on the first question.

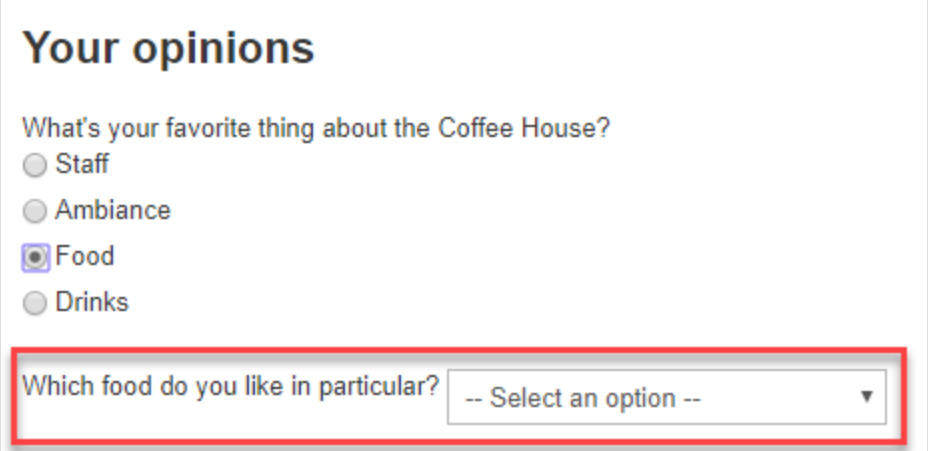

The example uses the following form elements: Form step, Text, Text area, Multiple or single choice, Selection, File upload, Hidden predefined value, and Submit button. See Form element types for more information.

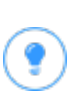

All form elements and the form container itself must be published to be available. You can use the projects feature to keep track of all items and to multi-publish them.

- 1. From the assets pane, select the Forms tab.
- 2. Browse to a folder where you want to save the form, or create a new folder by selecting New Folder from the context menu.
- 3. From the folder's context menu, select New Form and give it a name such as Customer satisfaction survey.

4. Go to the All Properties view and edit the form container settings as follows:

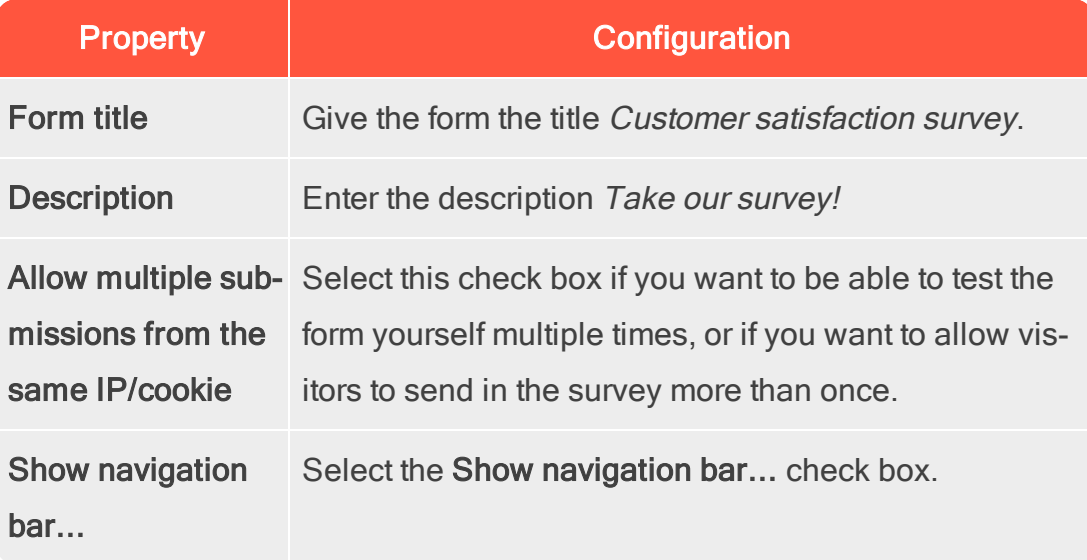

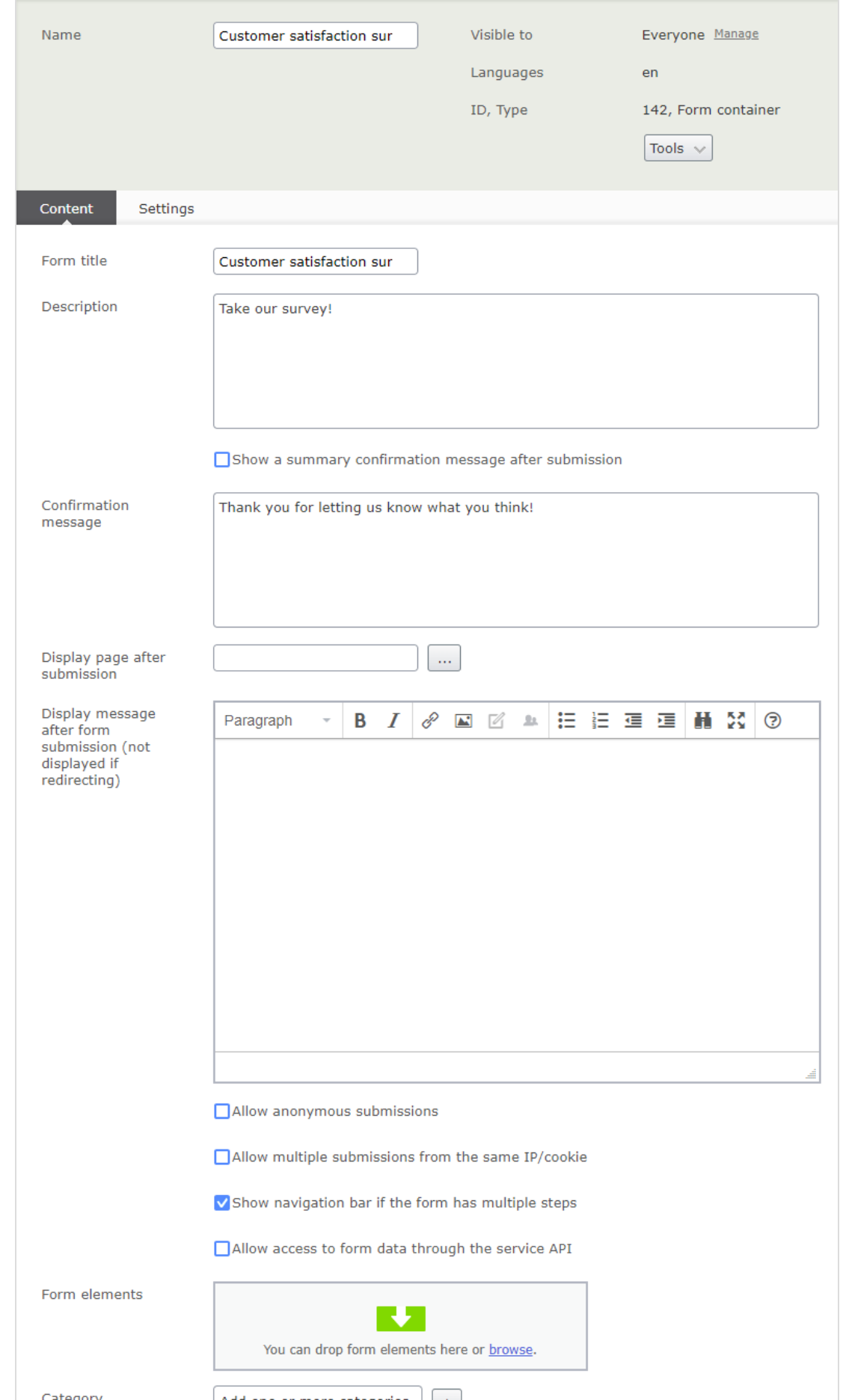

5. Drag and drop the following form elements onto the Form elements section in the new form container. Change the elements as follows (add your own Tooltips and Placeholder text) and publish each element:

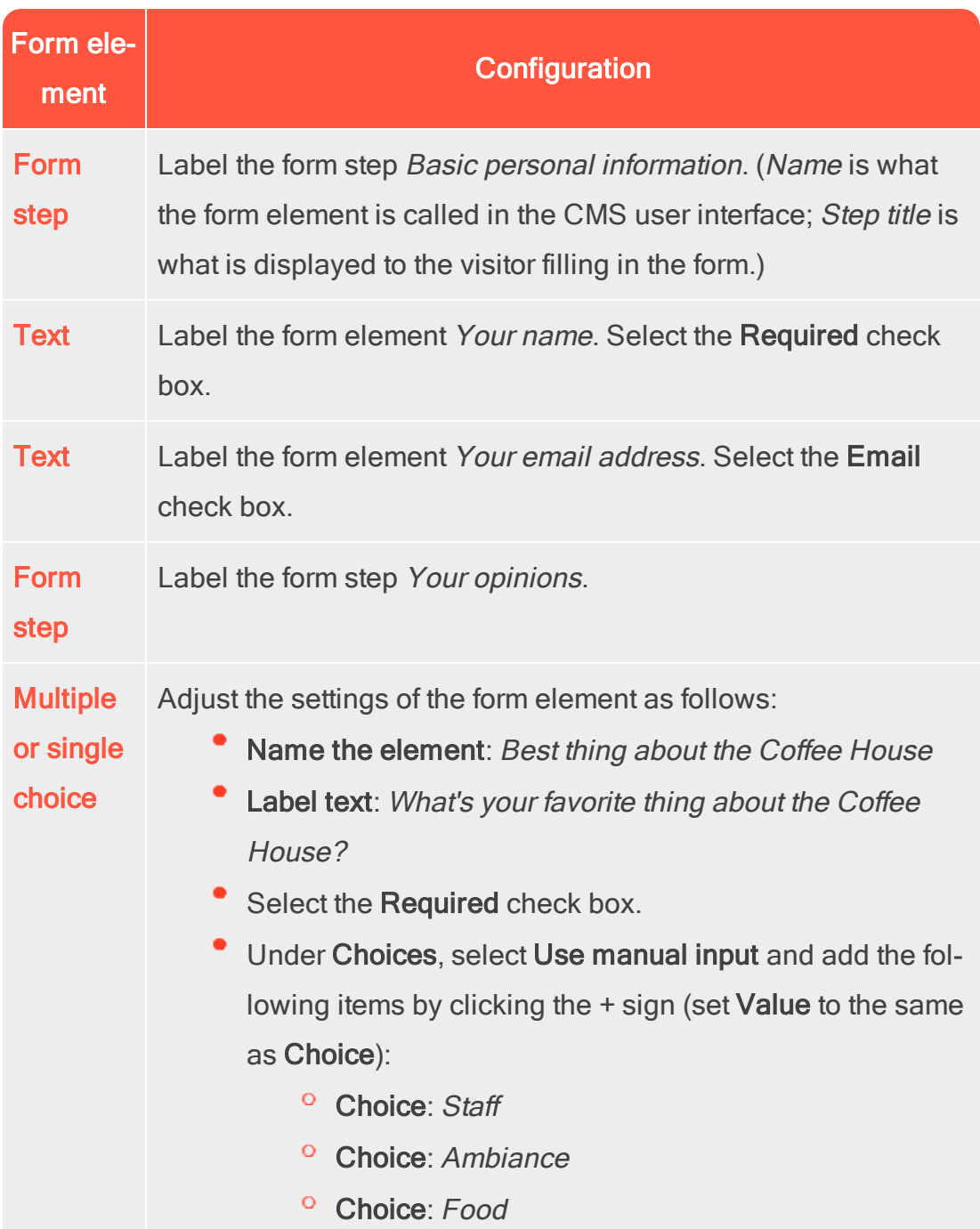

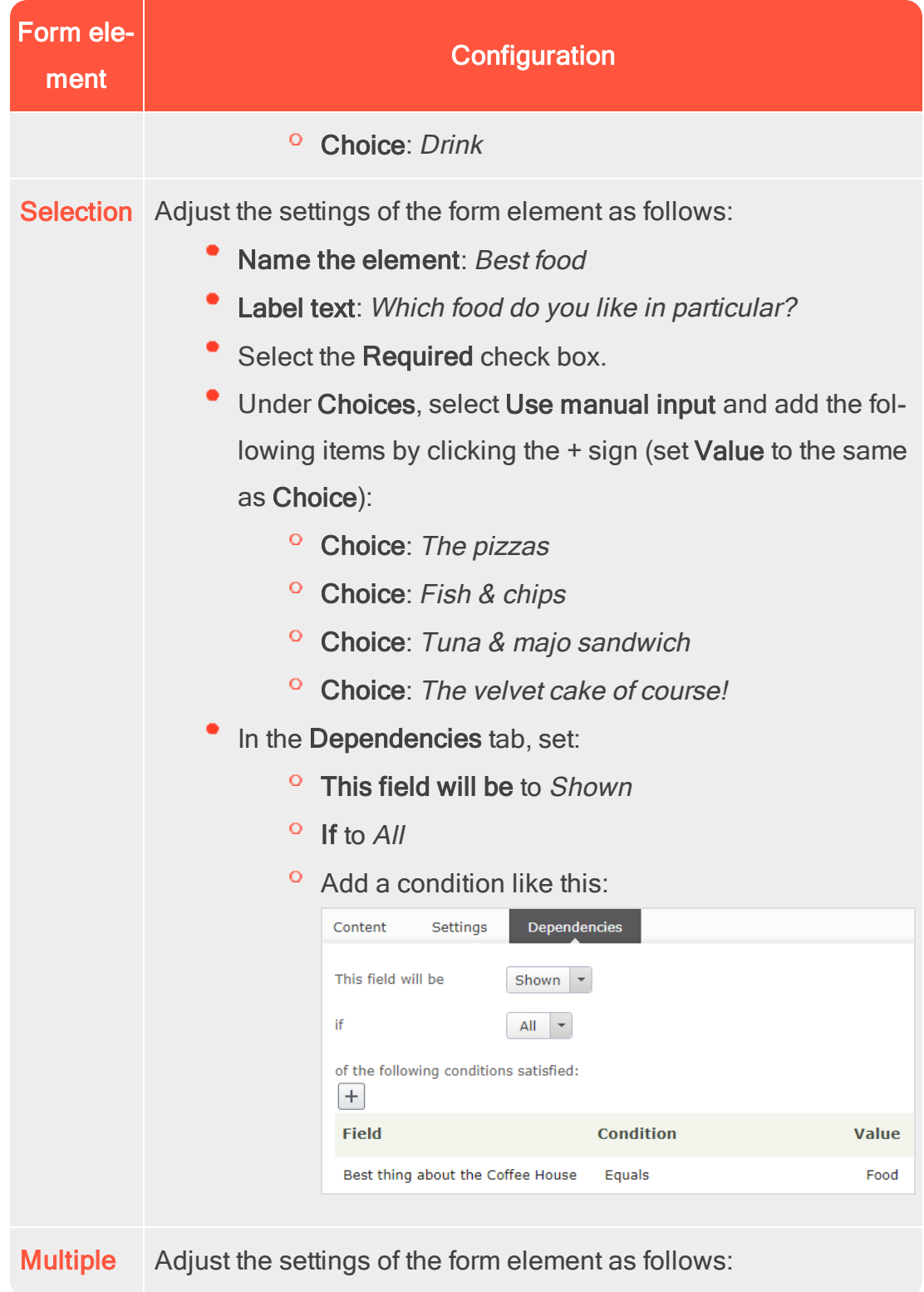

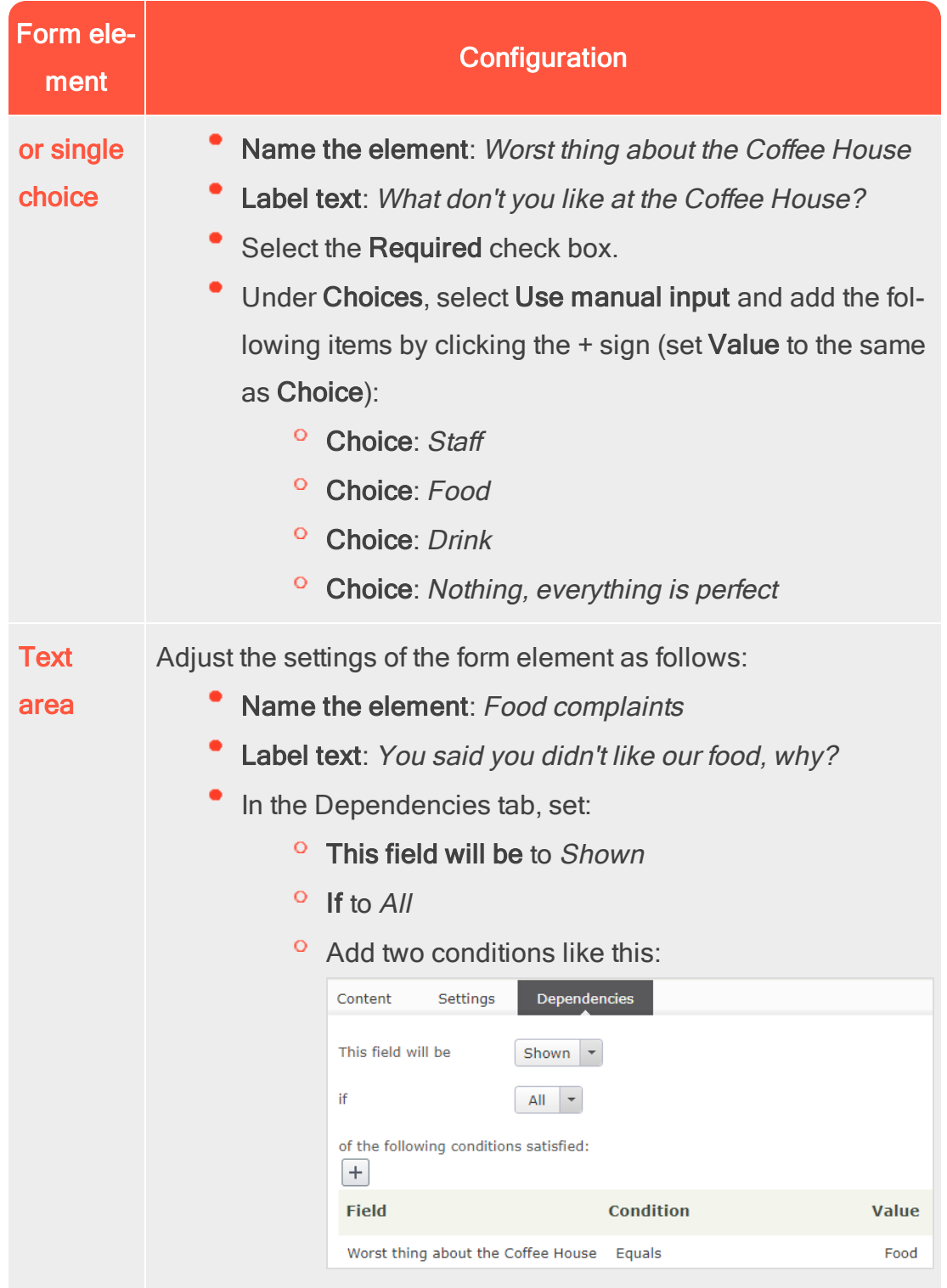

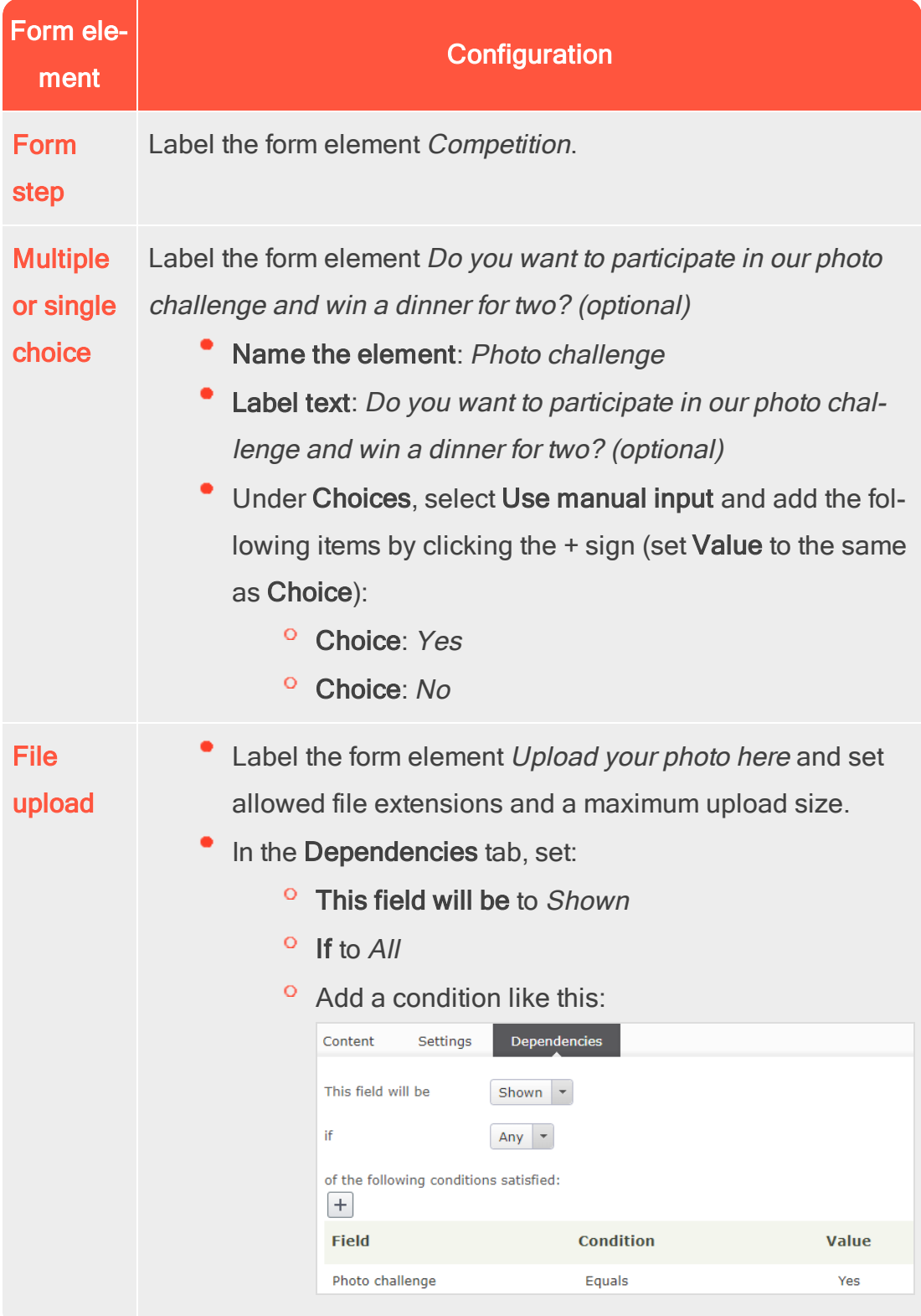

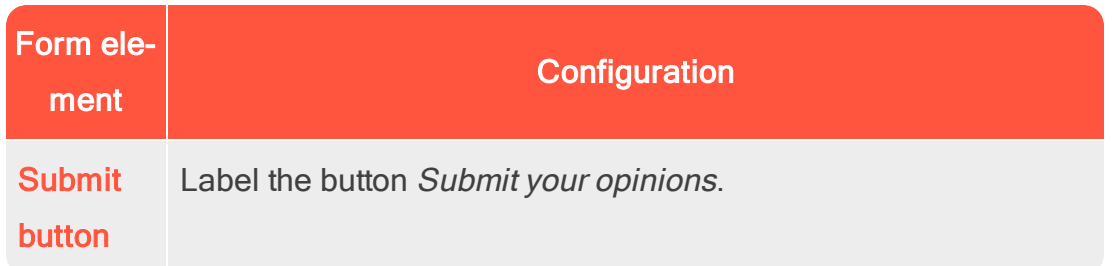

6. Publish the form container.

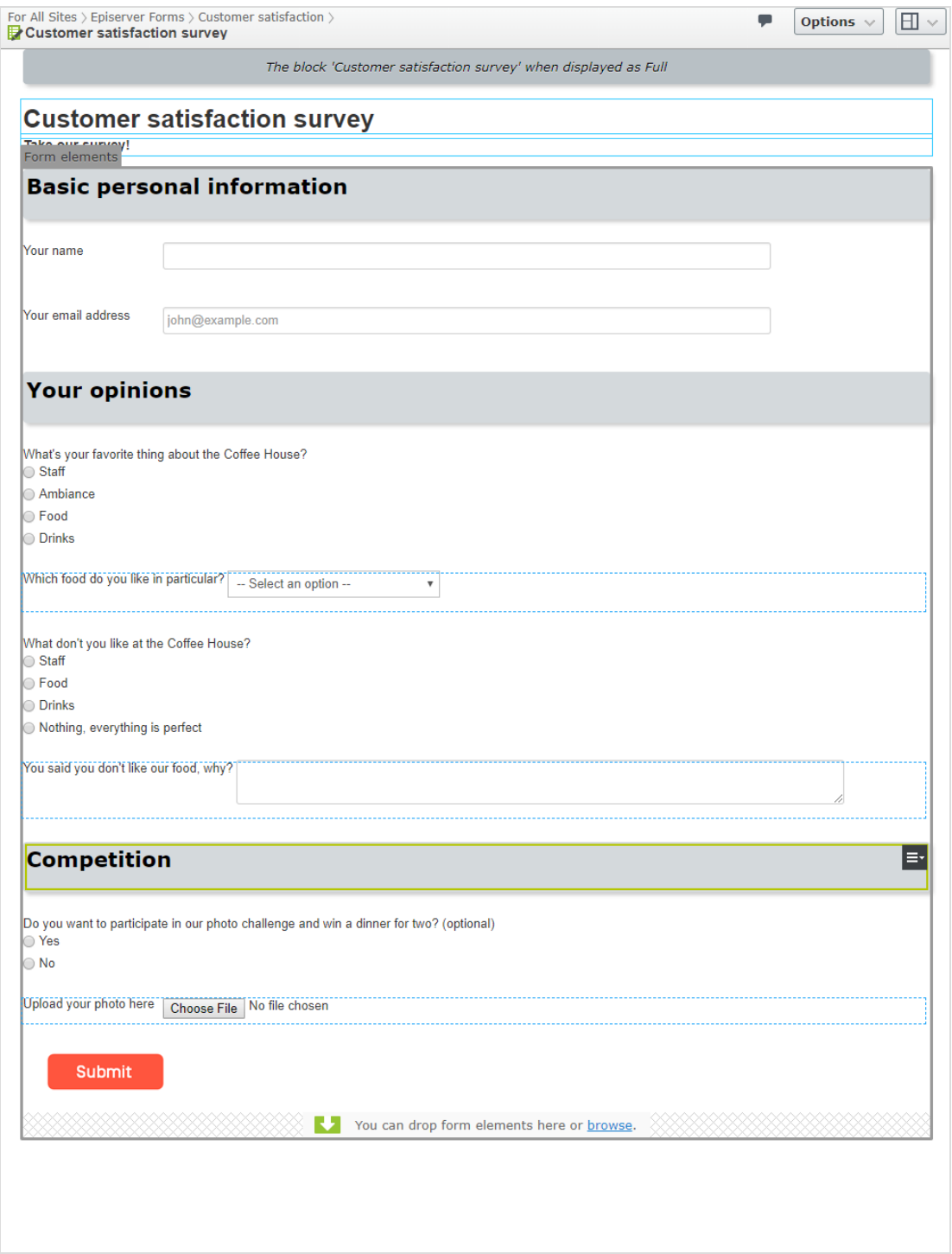

7. Drag the Customer satisfaction survey form onto a web page and publish the page.

### Test your form

To test your form, go to the page on the website and enter data into the form on the page in View mode.

- 1. In the first step, add a name and an email address. Click Next Step.
- 2. Select Food, and note that a new question is displayed, Which food do you like in particular?. Select one of the options.
- 3. Under What don't you like at the Coffee House?, select Food and note that a free-text field is displayed. Enter a comment in the text box and click Next Step.
- 4. Select Yes to participate in the photo challenge and upload a photo. Click Submit. When you submit the data, it is stored in Episerver.

### View form submissions

To view the results of your test, go to your Customer satisfaction survey form in the assets pane and select Form submissions from the context menu. The Form submissions view appears with data submitted from the form.

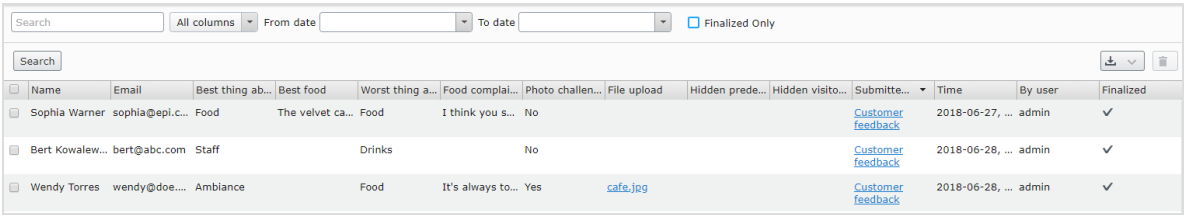

If you want to find all visitors who wanted to participate in the photo challenge, you can either sort the form submissions by clicking on the Photo challenge column, or by searching for the answer Yes in that column:

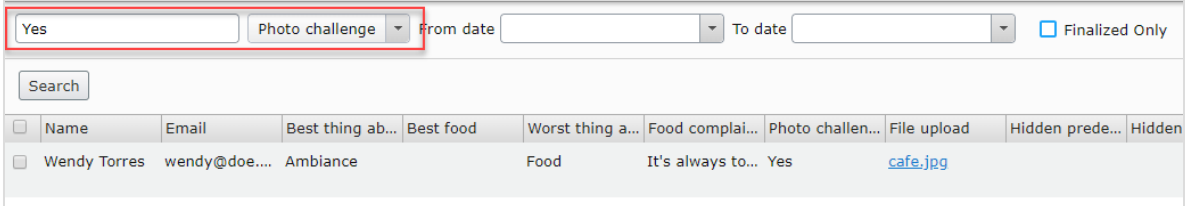